Merci d'avoir acheté cet adaptateur USB Bluetooth v4.0+EDR. Il vous offrira une connexion performante entre votre ordinateur et vos périphériques Bluetooth.

Il s'installe facilement sans pilote supplémentaire et s'utilise simplement. Il est alimenté par le port USB. Il représente une solution de connexion de périphériques Bluetooth très pratique. Il possède la fonction APTX pour s'appairer avec un casque Bluetooth ou une enceinte Bluetooth.

# **Caractéristiques**

- Norme Bluetooth v4.0, compatible avec Bluetooth v1.2/1.2/2.0
- Technologie EDR Enhanced Data Rate offrant un débit plus rapide et plus stable
- Alimenté par port USB. Compatible USB v1.1, USB v2.0, USB v3.0
- Portée iusqu'à 50 mètres en milieu dégagé sans obstacle ni interférence en ligne droite
- Compatible avec Windows XP/VISTA/7/8/8.1/10 en 32/64 bits
- Plage de fréquences de transmission:2402 Mhz-2480Mhz
- Puissance d'émission maximale:7 .92dBm

# **Installation**

Démarrer Windows. Insérer l'adaptateur Bluetooth dans un port USB de votre ordinateur. Le système va détecter un périphérique Bluetooth. L'installation du pilote va se lancer automatiquement. Pas besoin de pilote supplémentaire. A la fin cliquer sur **Fermer**. Vous pouvez vérifier au niveau de **Gestionnaire de périphériques** la présence de l'adaptateur au niveau de **Bluetooth Radios,** vous pouvez utiliser l'adaptateur.

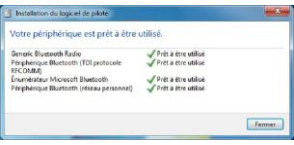

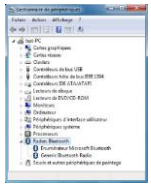

Pour utiliser la fonction APTX pour jumeler l'adaptateur avec un casque Bluetooth ou une enceinte Bluetooth, vous devez installer l'utilitaire livré pour fournir le pilote requis. Vous avez besoin également d'un accès Internet. Si vous avez un avertissement MICROSOFT à propos de la signature ou d'une modification dans le système Windows apparaît, ne pas en tenir compte et continuez. Choisir votre langue, par défaut cliquer sur **Suivant**. Vous pouvez choisir entre ordinateur portable ou bureau. Laisser par défaut les options **Discovery Mode** et **SCMS-T** à moins de vouloir les changer. Cliquer sur **Installer**. Si le système demande de redémarrer, faîtes-le. Enfin cliquer sur **Terminer.**

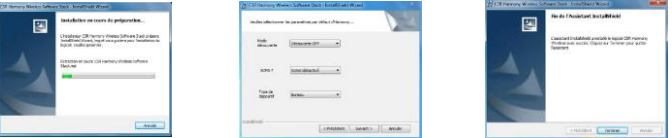

Pour ajouter un périphérique Bluetooth à votre adaptateur Bluetooth, cliquez sur l'icône Bluetooth.

Ou allez dans Démarrer, Panneau de configuration, Réseau et Internet. Choisir l'onglet Ajouter un périphérique Bluetooth. Cliquer sur Suivant. Vous devez activer la fonction Bluetooth de votre périphérique pour l'appairer avec votre ordinateur.

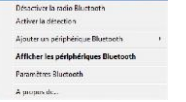

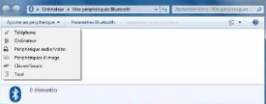

Le système va rechercher le périphérique Bluetooth. Cliquez dessus, le système va installer le pilote Bluetooth. Cliquez sur **Terminer**  une fois l'appareil jumelé avec succès avec votre ordinateur.

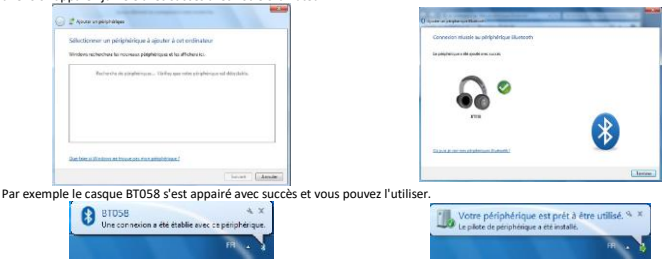

Durant l'appairage ou de la connexion physique de votre ordinateur équipé du module Bluetooth avec un autre périphérique Bluetooth, un code est demandé. Il faut simplement que ce soit le même entre le périphérique Bluetooth et votre ordinateur afin d'activer le jumelage. L'utilitaire Bluetooth va vous proposer un nombre comme code de sécurité. Vous devez taper ce nombre sur votre périphérique Bluetooth et valider en tapant sur la touche **Entrée**. Sinon le périphérique ne pourra fonctionner avec l'ordinateur.

Vous pouvez régler les services de l'adaptateur Bluetooth comme le partage de fichiers, les ports COM, les paramètres PIM, ainsi que d'autres dans **Paramètres Bluetooth**.

Si vous n'avez pas de son avec votre casque Bluetooth ou votre enceinte Bluetooth, vérifiez que vous avec bien coché la bonne configuration d'enceinte.

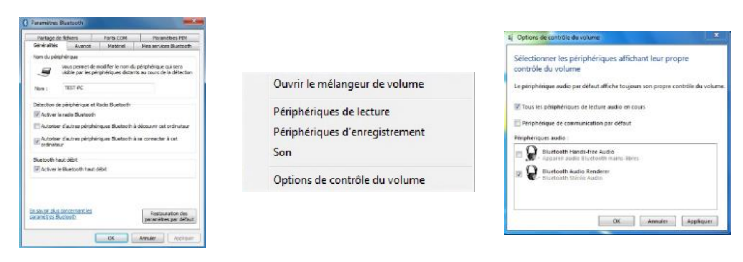

### **Résolution de problèmes**

L'installation s'est déroulée sans problème mais l'adaptateur n'est pas détecté par l'ordinateur

- Vérifiez que le port USB fonctionne sans problème, par exemple en connectant un clavier ou une souris USB.
- Vérifiez qu'il n'y a pas d'autres pilotes ou logiciels pour adaptateur Bluetooth installé. Si tel était le cas, veuillez les désinstaller au préalable

L'adaptateur fonctionne, mais impossible de trouver mon périphérique Bluetooth

- Vérifiez que l'adaptateur et le périphérique sont à distance raisonnable à moins de 50m
- Vérifiez que le mode Bluetooth est bien activé sur votre périphérique

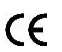

Ce produit est conforme aux exigences essentielles de chacune des directives européennes 2014/53/UE lesquelles il est concerné. Pour obtenir la déclaration de conformité, veuillez vous rendre sur le site : http://www.espacepc.com

#### *Avertissements.*

Les informations citées dans ce manuel peuvent être modifiées sans préavis et ne sont en aucun cas contractuelles.

*Toute reproduction intégrale ou partielle faite sans le consentement de l'auteur ou de ses ayants droit est strictement interdite conformément à la loi du 11 mars 1957. Cela serait considéré comme une contrefaçon sanctionnée par le code pénal.* 

*Copyright © 2016. Tous droits réservés.*

# **BLUETOOTH ADAPTER USER'S MANUAL EN**

Thank you for buying this USB Bluetooth v4.0+EDR adapter. It will offer a powerful wireless connection between your computer and your Bluetooth device. It installs easily without extra driver and can be used easily. It is powered by USB port. It represents a practical solution for Bluetooth connection. It has APTX function in order to pair with Bluetooth headset or Bluetooth speaker.

#### **Features**

- Bluetooth v4.0 norm, compatible with Bluetooth v1.2/1.2/2.0
- EDR Enhanced Data Rate technology offering faster and more reliable data transfer
- Powered by USB port. Compatible with USB v1.1, USB v2.0, USB v3.0
- Range up to 50 meters in open space without any obstacle or interference, in straight line
- Compliant with Windows XP/VISTA/7/8/8.1/10 in 32/64 bits
- Transmission frequency range: 2402Mhz-2480Mhz
- Maximum transmit power: 7.92dBm

#### **Hardware installation**

Start Windows. Insert Bluetooth adapter. The system will detect Bluetooth peripheral.

Driver installation should automatically begin. You need no extra driver.The system has already embedded driver and will install it. At the end click on Close. You can check in Device Manager the term CSR Bluetooth radio in Bluetooth Radios, you can use the adapter.

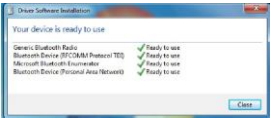

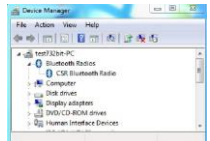

To use the APTX function in order to pair the adapter with Bluetooth headset or Bluetooth speaker, you have to install the delivered utility to provide required driver.You need also Internet access.

If a MICROSOFT warning about product signature or a change in Windows system appears, do not take in account, continue anyway. Choose your language, by default click on Next. You can choose between desktop or notebook computer. Leave by default Discovery Mode and SCMS-T options unless you want to change them. If the system asks to reboot, do it. Click on Finish.

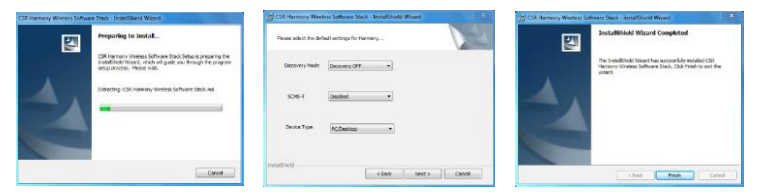

To add Bluetooth device to your Bluetooth adapter, just click on Bluetooth icon or right click.

Or go to Start, Control Panel, and then Hardware and sound. Choose the tab Add a Bluetooth device. Click on Next. You have to enable Bluetooth function in your device to do the pairing.

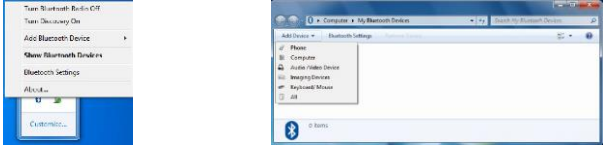

The system will search for Bluetooth device. Click on your device, the system will install Bluetooth driver. Then click on Finish once the device has been successfully paired with your computer.

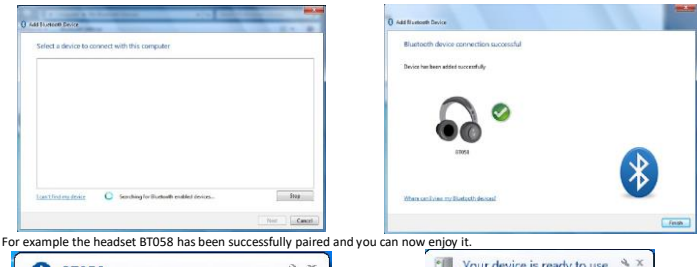

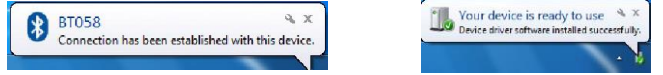

During the pairing or the physical connection of your computer equipped with Bluetooth adapter with another Bluetooth device, a security code may required. It must be the same between your Bluetooth device and your computer to achieve successfully the pairing. The Bluetooth software will propose you a number as security code. You have to enter this number which is a number that you have to type in your Bluetooth device and validate by Enter case. Otherwise the device will not be able to work with your computer.

You can set up associated services to your Bluetooth adapter. You can also set file sharing,COM ports, PIM or more options as you wished in Bluetooth settings.

If you have no sound with your Bluetooth headset or with your Bluetooth speaker, verify that you have checked the right speaker case as shown below.

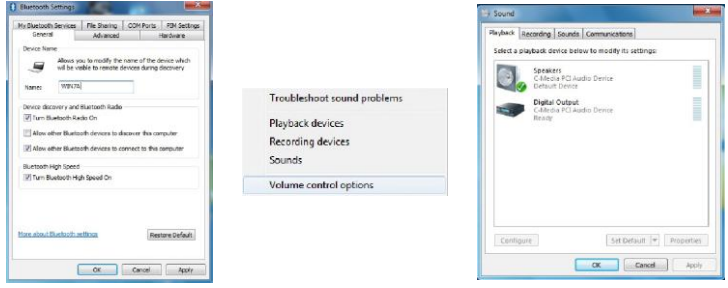

# **Troubleshooting**

Installation has been done without hassle but the adapter is not detected by computer

- Check that your USB port is working by connecting for example USB keyboard or mouse
- If there is another driver or Bluetooth software already installed in your system, uninstall it

The adapter is working, but it is impossible to find any Bluetooth device

- Check the operating distance is equal or less than 50m
- Check that your Bluetooth device has enable Bluetooth function

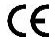

This product is in compliance with the essential requirements of the European Directives 2014/53/EU for which it is concerned. You can download declaration of conformity on the website : http://www.espacepc.com  *Copyright © 2016. All rights reserved*

Gracias por adquirir este adaptador USB Bluetooth v4.0+EDR. Le ofrecerá una conexión de altas prestaciones entre su ordenador y sus periféricos Bluetooth.

De fácil instalación y uso, no requiere ningún driver suplementario. Alimentado mediante puerto USB. Una solución para periféricos Bluetooth muy práctica. Posee la función APTX para parear un auricular Bluetooth o un altavoz Bluetooth.

# **Características**

- Norma Bluetooth v4.0 compatible con
- $\bullet$  Bluetooth v1.2/1.2/2.0
- Tecnología EDR Enhanced Data Rate ofreciendo una velocidad más rápida y más estable.
- Alimentado por puerto USB. Compatible USB v1.1, USB v2.0, USB v3.0
- Alcance de hasta 50 m en ubicaciones despejadas sin obstáculos ni interferencias en línea recta
- Compatible con Windows XP/VISTA/7/8/8.1/10 en 32/64 bits
- Rango de frecuencia de transmisión: 2402Mhz-2480Mhz
- Potencia máxima de transmisión: 7,92dBm

# **Instalación**

Arranque Windows. Inserte el adaptador Bluetooth en un puerto USB de su ordenador. El sistema detectará un periférico Bluetooth. La instalación del driver arrancará de forma automática. No necesita ningún otro driver adicional. Cuando la instalación termine haga clic en Cerrar. Puede comprobar en administración de dispositivos la presencia del adaptador en el apartado de Bluetooth Radios, puede utilizar el adaptador.

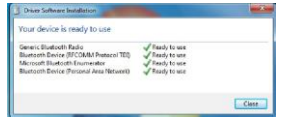

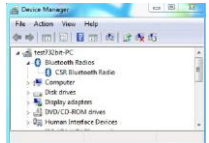

Para utilizar la función APTX para enlazar el adaptador con unos auriculares Bluetooth o unos altavoces Bluetooth, deberá utilizar la aplicación suministrada para instalar el driver necesario. Deberá tener acceso a Internet. Si aparece un aviso de MICROSOFT acerca de la firma o acerca de una modificación en el sistema Windows haga clic en continuar. Elija un idioma y haga clic en Siguiente. Puede elegir entre portátil u ordenador de sobremesa. Deje por defecto las opciones Discovery Mode y SCMS-T a menos que desee cambiarlas. Haga clic en Instalar. Si el sistema le pide reiniciar el sistema, hágalo. Haga clic en Terminar.

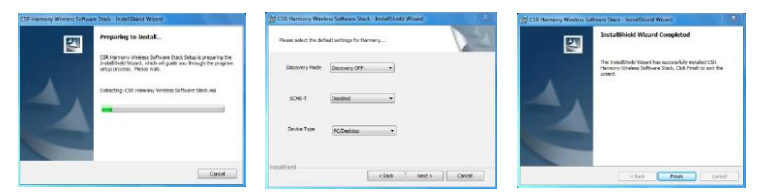

Para añadir un periférico Bluetooth a su adaptador Bluetooth, haga clic en el icono Bluetooth.

O bien vaya a Inicio, Panel de control, red e Internet. Vaya a la pestaña Añadir un periférico Bluetooth. Haga clic en siguiente. Debe activar la función de su periférico para enlazarlo con su ordenador.

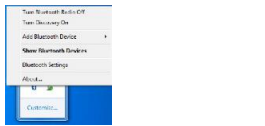

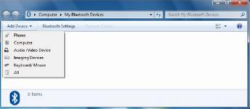

El sistema buscará el periférico Bluetooth. Haga clic sobre el dispositivo, y el sistema instalará el driver Bluetooth. Haga clic en Terminar un avez el aparato se haya pareado con éxito en nuestro ordenador.

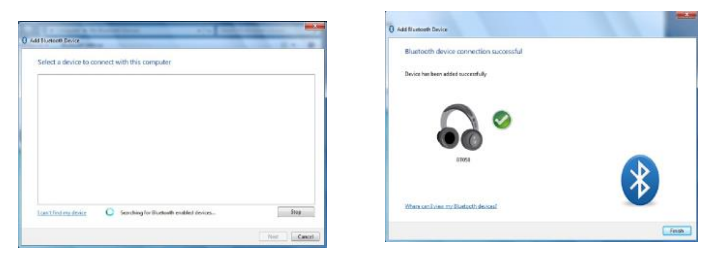

Por ejemplo los auriculares BT058 se han enlazado con éxito y puede utilizarlo.

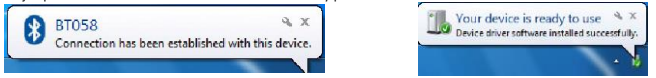

Durante el proceso de enlace o la conexión física de su ordenador equipado del modulo Bluetooth con otro periférico Bluetooth, se le pedirá un código. Bastará que sea el mismo entre el periférico Bluetooth y su ordenador a fin de completar la conexión. La aplicación Bluetooth le propondrá un número de código de seguridad. Debe introducir este número en su periférico Bluetooth y validar haciendo clic en Aceptar. De lo contrario el periférico no podrá funcionar con su ordenador.

Puede ajustar los servicios del adaptador Bluetooth como compartir archivos, puertos COM, Parámetros PIM, así como los otros parámetros Bluetooth.

Si sus auriculares o altavoz no reproducen sonido, compruebe que haya seleccionado la configuración correcta de dispositivo.<br>Di Dessen Stricto

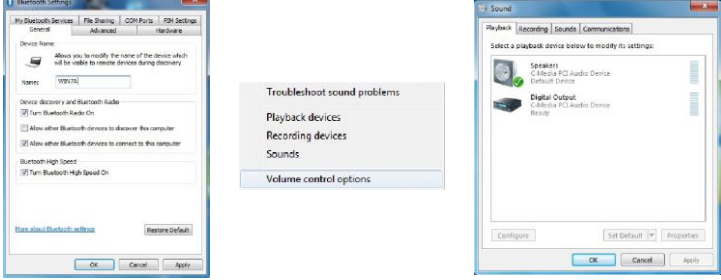

#### **Resolución de problemas**

La instalación se ha realizado sin problemas pero el ordenador no detecta el adaptador.

- Compruebe que el puerto USB funciona correctamente, por ejemplo conectando un teclado o un ratón USB.
- Compruebe que no hay otros drivers o aplicaciones para adaptadores Bluetooth instalados. Si este fuera el caso, desinstálelos.

El adaptador funciona y los periféricos se encuentran a una distancia razonable de menos de 50 m Compruebe que el modo Bluetooth está activado en su periférico.

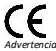

Este producto está conforme con las exigencias esenciales de cada una de las directivas europeas 2014/53/UE por las que está concernido. Para obtener la declaración de conformidad, visite nuestra página web: http://www.espacepc.com

*Advertencias Las informaciones indicadas en este manual pueden ser modificadas sin previo aviso y no son, en ningún caso, contractuales.* 

*Toda reproducción, integral o parcial, realizada sin el consentimiento del autor o de sus derechohabientes está estrictamente prohibida, conforme a la ley del 11 de marzo de 1957 (FR). Esto sería considerado como una falsificación, sancionada por el código penal.* 

*Copyright © 2016. Reservados todos los derechos.* 

**BLUETOOTH-ADAPTER ANWEISUNGEN FÜR DIE INSTALLATION DE** Wir danken Ihnen für den Kauf dieses Bluetooth-USB-Adapters v4.0+DER. Er wird Ihnen eine leistungsfähige Verbindung zwischen Ihrem Computer und Ihren Bluetooth-Peripheriegeräten bieten.

Er ist leicht ohne zusätzlichen Treiber zu installieren und einfach zu verwenden. Er wird von der USB-Schnittstelle mit Strom versorgt. Er stellt eine sehr praktische Anschlusslösung für Bluetooth-Peripheriegeräte dar. Er besitzt die Funktion APTX, um mit einem Bluetooth-Kopfhörer oder einem Bluetooth-Lautsprecher gepaart zu werden.

# **Merkmale**

- Norm Bluetooth v4.0, kompatibel mit Bluetooth v1.2/1.2/2.0
- EDR-Technologie (Enhanced Data Rate) mit einem schnelleren und beständigeren Durchsatz
- Stromversorgung über die USB-Schnittstelle. Kompatibel mit USB v1.1, USB v2.0, USB v3.0
- Reichweite bis 50 Meter im freien Feld ohne Hindernis oder Interferenz in gerader Linie
- Kompatibel mit Windows XP/VISTA/7/8/8.1/10 in 32/64 Bits
- Sendefrequenzbereich: 2402 Mhz-2480Mhz
- Maximale Sendeleistung: 7.92dBm

### **Installation**

Windows starten. Den Bluetooth-Adapter an einer USB-Schnittstelle des Computers anschließen. Das System erfasst ein Bluetooth-Peripheriegerät. Die Installation des Treibers startet automatisch. Ein zusätzlicher Treiber ist nicht erforderlich. Am Ende auf Schließen drücken. Sie können im Manager der Peripheriegeräte die Gegenwart des Adapters im Bereich Bluetooth Radios prüfen und dann den Adapter verwenden.

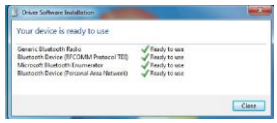

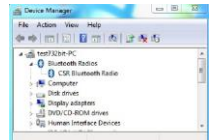

Zum Verwenden der Funktion APTX zum Paaren des Adapters mit einem Bluetooth-Kopfhörer oder einem Bluetooth-Lautsprecher, müssen Sie das mitgelieferte Programm installieren, um über den erforderlichen Treiber zu verfügen. Außerdem benötigen Sie Zugang zum Internet. Sollte eine Warnung von MICROSOFT in Zusammenhang mit der Unterzeichnung oder einer Änderung in dem Windows-Fenster angezeigt werden, ignorieren Sie das und setzen Sie fort. Wählen Sie dann ihre Sprache aus, standardmäßig klicken Sie dann auf Weiter. Sie können zwischen Laptop und Desktop auswählen. Standardmäßig lassen Sie die Optionen Discovery Mode und SCMS-T so wie sie sind, außer wenn Sie sie ändern wollen. Klicken Sie auf Installieren. Falls das System ein Neustarten fordert, akzeptieren Sie das. Abschließend klicken Sie auf Abschließen.

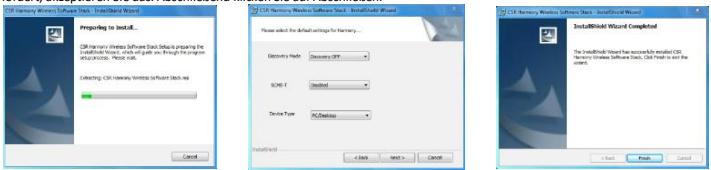

Um ein Bluetooth-Peripheriegerät zu Ihrem Bluetooth Adapter hinzuzufügen, klicken Sie auf das Bluetooth-Symbol.

Begeben Sie sich in Start, Systemsteuerung, Netzwerk und Internet. Wählen Sie den Registerreiter Hinzufügen eines Bluetooth-Peripheriegeräts aus. Klicken Sie auf Weiter. Sie müssen die Bluetooth-Funktion Ihres Peripheriegeräts aktivieren, um es mit Ihrem Computer zu paaren.

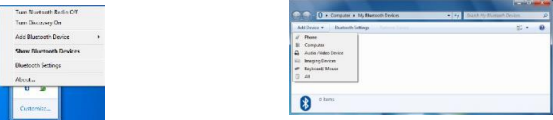

Das System sucht nach dem Bluetooth-Peripheriegerät. Klicken Sie auf das Gerät, das System installiert den Bluetooth-Treiber. Klicken Sie auf Abschließen, sobald das Gerät erfolgreich mit Ihrem Computer gepaart wurde.

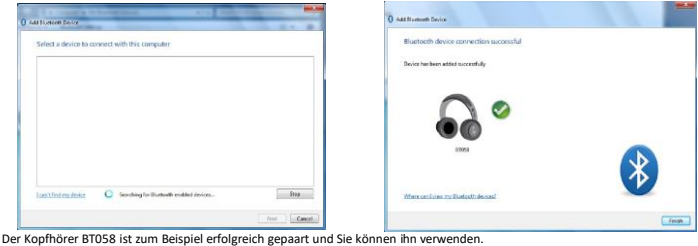

 $\alpha$  v **BTOSS** Connection has been established with this device.

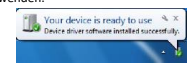

Während des Paarens oder des physischen Anschließens Ihres Computers, der mit dem Bluetooth-Modul versehen ist, an ein anderes Bluetooth-Peripheriegerät, wird ein Code verlangt. Es muss sich um denselben zwischen dem Bluetooth-Peripheriegerät und Ihrem Computer handeln, um das Paaren zu aktivieren. Das Bluetooth-Programm schlägt Ihnen eine Zahl als Sicherheitscode vor. Sie müssen diese Zahl auf Ihrem Bluetooth-Peripheriegerät eingeben und durch Drücken der Taste Enter bestätigen. Anderenfalls kann das Peripheriegerät nicht mit dem Computer funktionieren.

Sie können die Funktionen des Bluetooth-Adapters einstellen, wie zum Beispiel das Teilen von Dateien, die COM-Ports, die PIM-Parameter sowie andere in Bluetooth-Parameter.

Wenn Sie mit dem Bluetooth-Kopfhörer oder dem Bluetooth-Lautsprecher keinen Ton erhalten, prüfen Sie, ob Sie tatsächlich die richtige Lautsprecherkonfiguration abgehakt haben.

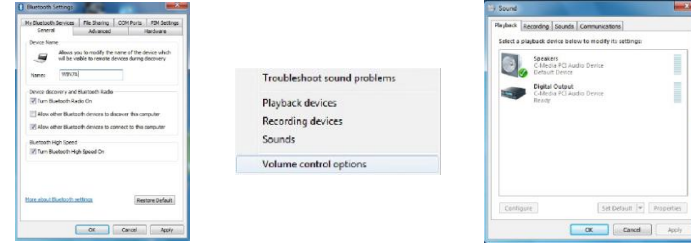

# **Pannenbeseitigung**

Die Installation ist problemlos verlaufen, aber der Adapter wird vom Computer nicht erkannt

- Prüfen Sie, dass die USB-Schnittstelle problemlos funktioniert, indem Sie zum Beispiel eine USB-Tastatur oder USB-Maus probieren.
- Prüfen Sie, ob keine anderen Treiber oder Softwareprogramme für Bluetooth-Adapter bereits vorhanden sind. Ist das der Fall, müssen Sie diese Programme zuerst deinstallieren.

Der Adapter funktioniert, aber ich kann mein Bluetooth-Peripheriegerät nicht finden

- Prüfen Sie, ob der Adapter und das Peripheriegerät in einem vernünftigen Abstand kleiner als 50 Meter voneinander sind Prüfen Sie, ob der Bluetooth-Modus auf Ihrem Peripheriegerät tatsächlich aktiviert ist.
	- Dieses Produkt erfüllt die wesentlichen Anforderungen aller europäischen Richtlinien 2014/53/EU, von denen dieses betroffen ist.

Um die Konformitätserklärung einzusehen, besuchen Sie bitte die Website: http://www.espacepc.com

# *Warnhinweise*

*Die Informationen in dieser Anleitung können jederzeit ohne Vorankündigung geändert werden und sind absolut unverbindlich. Jede vollständige oder teilweise Vervielfältigung ohne die Genehmigung des Urhebers oder seiner Anspruchsberechtigten ist gemäß frz. Gesetz vom 11. März 1957 strengt untersagt. Dies würde einen nach dem Strafgesetzbuch strafbaren Verstoß darstellen. Copyright © 2016. Alle Rechte vorbehalten.*

Bedankt voor uw aankoop van deze USB Bluetooth-adapter v4.0+EDR. Hij zorgt voor een permanente verbinding tussen uw computer en uw Bluetooth-randapparatuur.

Makkelijk te installeren zonder extra driver en gebruiksvriendelijk. Voeding via USB-poort. Zeer praktische oplossing om een verbinding met Bluetooth-randapparatuur tot stand te brengen. Beschikt over de APTX-functie voor verbinding met Bluetooth-helm of een Bluetooth-luidspreker.

### **Eigenschappen**

- Bluetooth-norm v4.0, compatibel met Bluetooth v1.2/1.2/2.0
- EDR-technologie (Enhanced Data Rate) voor een sneller en stabieler debiet
- Voeding via USB-poort. Compatibel met USB v1.1, USB v2.0, USB v3.0
- Bereik tot 50 m in open ruimte zonder obstakels of interferentie in rechte lijn
- Compatibel met Windows XP/VISTA/7/8/8.1/10 in 32/64 bit
- Bereik zendfrequentie: 2402Mhz-2480Mhz
- Maximaal zendvermogen: 7,92dBm

#### **Installatie**

Start Windows. Steek de Bluetooth-adapter in een USB-poort van uw computer. Het systeem zoekt een Bluetooth-apparaat. De driver wordt automatisch geïnstalleerd. Geen extra driver nodig. Klik ten slotte op Sluiten. In Apparaatbeheer kunt u de aanwezigheid van de adapter in de Bluetooth Radios controleren en de adapter gebruiken.

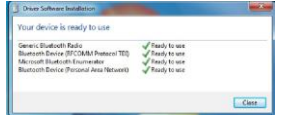

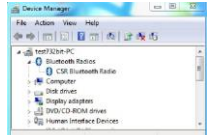

Om de APTX-functie te gebruiken om de adapter aan een Bluetooth-helm of een Bluetooth-luidspreker te koppelen, moet u het bijgeleverde hulpprogramma installeren om de vereiste driver te leveren. U hebt ook een internetverbinding nodig. Krijgt u van MICROSOFT een waarschuwing over een verificatie of verschijnt een bericht dat het Windows-systeem is gewijzigd, moet u deze negeren en verdergaan. Selecteer uw taal, en klik op Volgende. U kunt kiezen tussen laptop of desktop. Behoud de standaard opties Discovery Mode en SCMS-T, tenzij u ze wenst te veranderen. Klik op Installeren. Vraagt het systeem om de computer opnieuw op te starten, doe dat dan. Klik ten slotte op Voltooien.

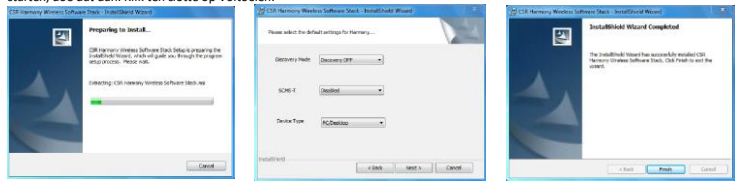

Klik op het Bluetooth-icoon om een Bluetooth-apparaat toe te voegen aan uw Bluetooth-adapter.

Of ga naar Starten, Configuratiescherm, Netwerk en Internet. Kies de tab Een Bluetooth-apparaat toevoegen. Klik op Volgende. U moet de functie Bluetooth van uw randapparatuur activeren om verbinding te maken met uw computer.

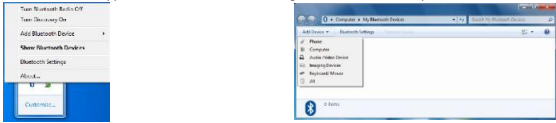

Het systeem gaat nu op zoek naar het Bluetooth-apparaat. Klik erop en het systeem installeert de Bluetooth-driver. Klik op Voltooien zodra het apparaat met succes aan uw computer is gekoppeld.

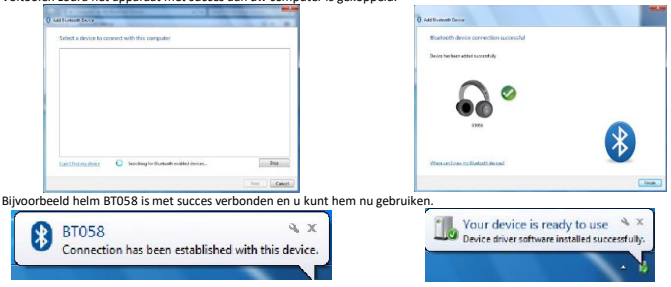

Tijdens de koppeling of fysieke verbinding van uw computer met Bluetooth-module met een ander Bluetooth-apparaat, wordt er naar een code gevraagd. Zorg er gewoon voor dat deze op het Bluetooth-apparaat en uw computer dezelfde is om de verbinding te activeren. Het Bluetooth-hulpprogramma zal u een cijfer voorstellen als beveiligingscode. Dit cijfer moet u ingeven in uw Bluetoothapparaat en bevestigen met Enter. Doet u dit niet, functioneert het apparaat niet met uw computer.

U kunt de diensten van de Bluetooth-adapter zoals bestanden delen, COM-poorten, PIM-parameters enz. regelen onder Bluetooth parameters.

Hebt u geen geluid via uw Bluetooth-helm of Bluetooth-luidspreker, controleer dan of u de juiste configuratie van de luidspreker hebt aangevinkt.

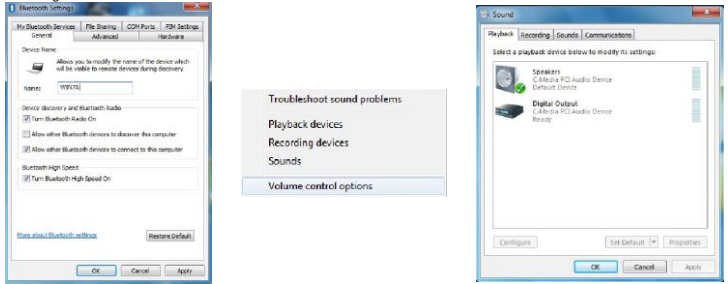

#### **Probleemwijzer**

De installatie verloopt zonder problemen, maar de computer vindt de adapter niet.

- Controleer of de USB-poort wel goed functioneert, bijvoorbeeld door een toetsenbord of USB-muis aan te sluiten.
- Controleer of er geen andere drivers of softwareprogramma's voor de Bluetooth-adapter zijn geïnstalleerd. Als dat het geval zou zijn, moet u deze eerst verwijderen.

De adapter functioneert, maar ik vind mijn Bluetooth-apparaat niet.

- Controleer of de adapter en het apparaat zich binnen een bereik van maximaal 50 m bevinden.
- Controleer of de Bluetooth-modus is geactiveerd op uw apparaat.

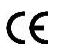

Dit product is conform de essentiële vereisten van elk van de Europese richtlijnen 2014/53/EU die er betrekking op hebben.

Om de conformiteitsverklaring te bekomen, gelieve naar de website http://www.espacepc.com te gaan.

# *Waarschuwing*

*De informatie die in dit handboek wordt vermeld, kan zonder voorafgaandelijke verwittiging worden gewijzigd en is in geen geval contractueel bindend.* 

*Elke gedeeltelijke of volledige reproductie zonder de toestemming van de auteur of zijn rechthebbenden is strikt verboden conform de Wet van 11 maart 1957 (FR). Deze zal worden beschouwd als vervalsing die door het Strafwetboek zal worden bestraft. Copyright © 2016. Alle rechten voorbehouden.*